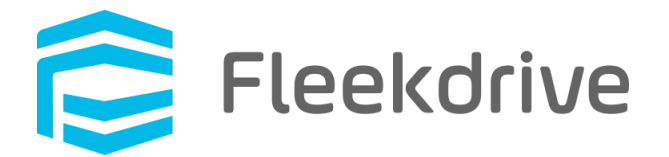

# Fleekdrive デスクトップ アップデート手順 (Ver.5.0.0)

2021 年 2 月 9 日 株式会社 Fleekdrive

Copyright(c) 2021 Fleekdrive Co., Ltd. All rights reserved.

# 目次

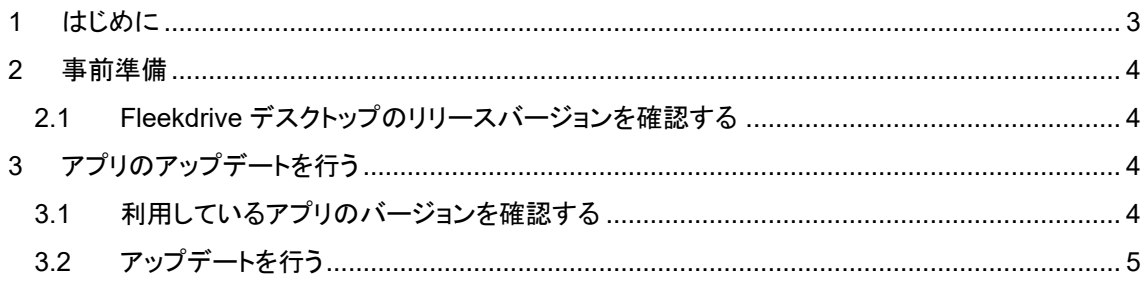

### <span id="page-2-0"></span>1 はじめに

本書では、2021 年 2 月 27 日リリースの Fleekdrive デスクトップ(Ver.5.0.0)へのアップデート手順や 注意事項をご案内いたします。

なお、本書は Ver1.0.4 以降のバージョンからのアップデート手順となります。 Ver1.0.4 より前のバージョンをご利用の場合は、1.0.4 へバージョンアップしてから

本書の手順を実行するか、一度アンインストールした上で、

Ver.5.0.0 をインストールしてご利用ください。

#### <span id="page-3-0"></span>2 事前準備

<span id="page-3-1"></span>2.1 Fleekdrive デスクトップのリリースバージョンを確認する Fleekdrive にログインし、設定メニューより、アプリケーション設定>Fleekdrive デスクトップ> 同期設定画面を開き、表示されている「リリースバージョン」を確認します。 リリースバージョンが 5.0.0 より前である場合は、[アップデート]リンクが表示されますので、 [アップデート]リンクをクリックし、最新バージョンである 5.0.0 をリリースしてください。

# <span id="page-3-2"></span>3 アプリのアップデートを行う

<span id="page-3-3"></span>3.1 利用しているアプリのバージョンを確認する

① Fleekdrive デスクトップのアイコンを右クリックし、「設定画面を開く」を選択します。

# 図 **3-1**

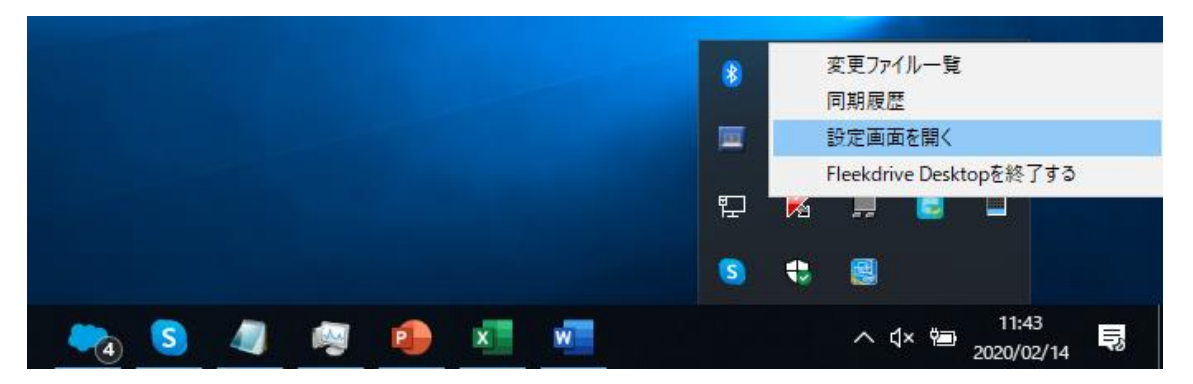

- ② 「バージョン」タブをクリックし、「現在のバージョン」に表示されているバージョンが利用中のバージョンです。 下図は、V4.1.0 を利用している場合の例となります。
- 図 **3-2**

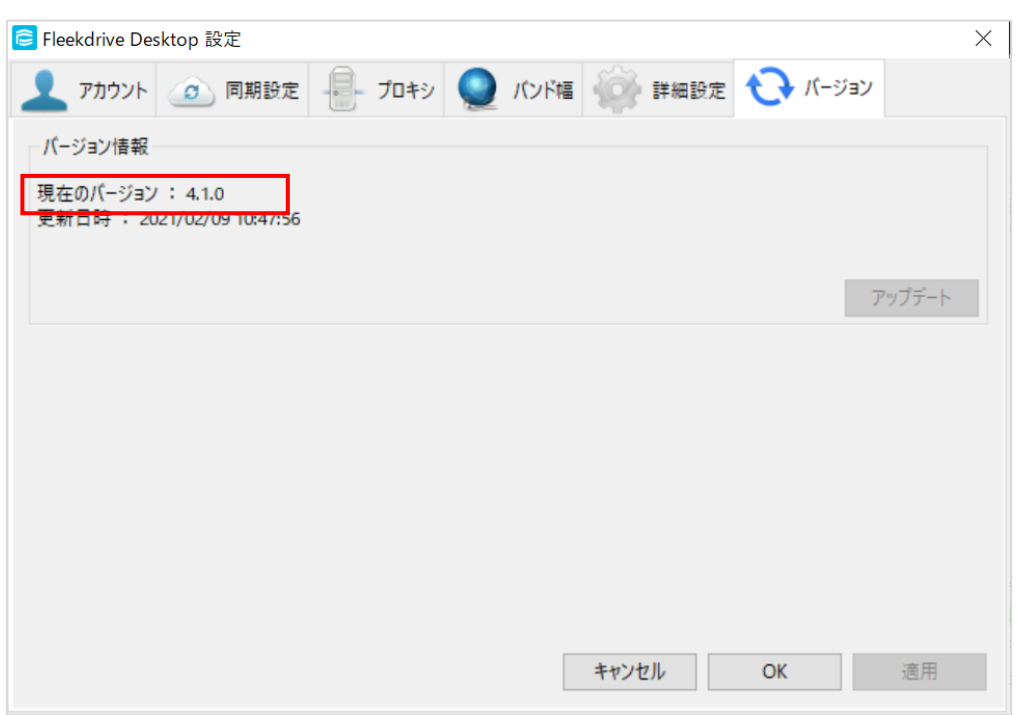

現在お使いの Fleekdrive デスクトップのバージョンが Ver1.0.4 より前の場合は、 1.0.4 へバージョンアップしてから次の手順を実行するか、一度アンインストールした上で、 Ver.5.0.0 をインストールしてご利用下さい。

バージョンが 1.0.4 以降の場合は、次の章へお進みください。

- <span id="page-4-0"></span>3.2 アップデートを行う
- ① タスクトレイから、Fleekdrive デスクトップアイコンを右クリックし、「Fleekdrive Desktop を終了する」を 選択し、現在起動中のデスクトップを一度終了します。

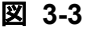

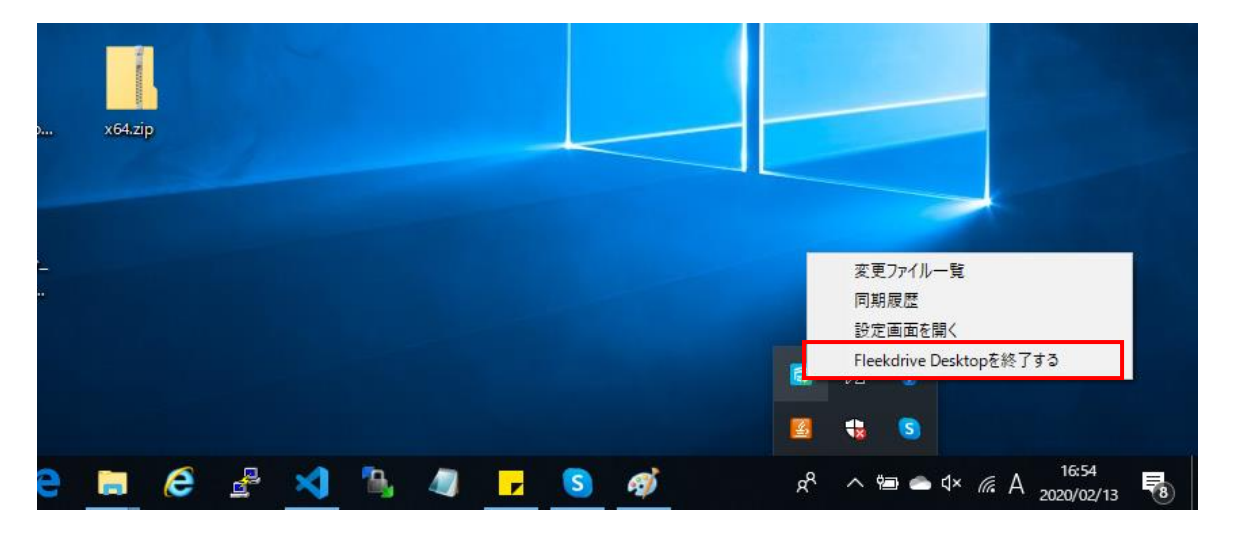

② スタートメニューから Fleekdrive Desktop を右クリックし、その他>管理者として実行を選択します。 図 **3-4**

最近追加されたもの 作る  $\equiv$ 遊ぶ Fleekdr すべてのメールを1か所で表示 ê →ロ スタートにピン留めする  $\bullet$   $\circ$   $\Box$ よく使うアプリ その他  $\overline{ }$ →ロ タスク バーにピン留めする  $\Box$   $1977$ Xbox 回 アンインストール 「」 管理者として実行 е Micros □ ファイルの場所を開く Mozilla Thunderbird この一覧から削除 ペイント 3D 映画 & XE帳 X 一覧をクリア Excel X 探る enovo

③ タスクトレイから Fleekdrive Desktop アイコンを右クリックし、「設定画面を開く」を選択します。

図 **3-5**

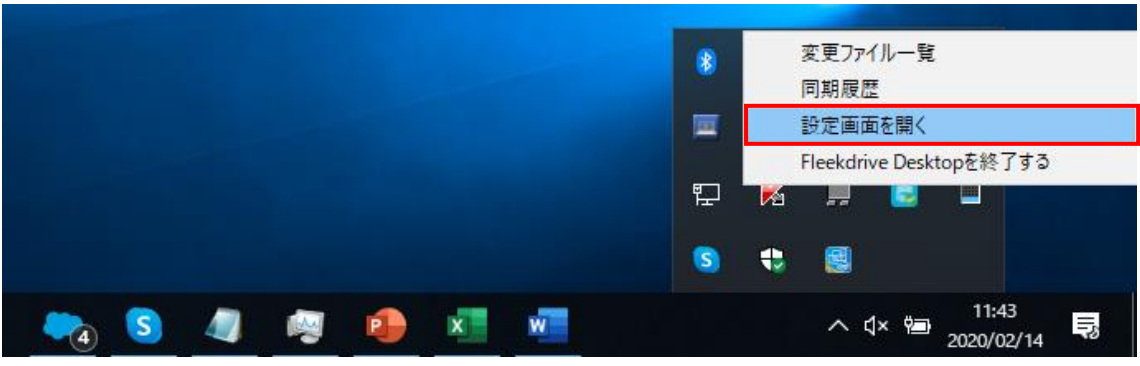

④ バージョンタブを開き、「アップデート」ボタンをクリックします。

※アップデートボタンが有効になるまでしばらく時間がかかる場合があります。

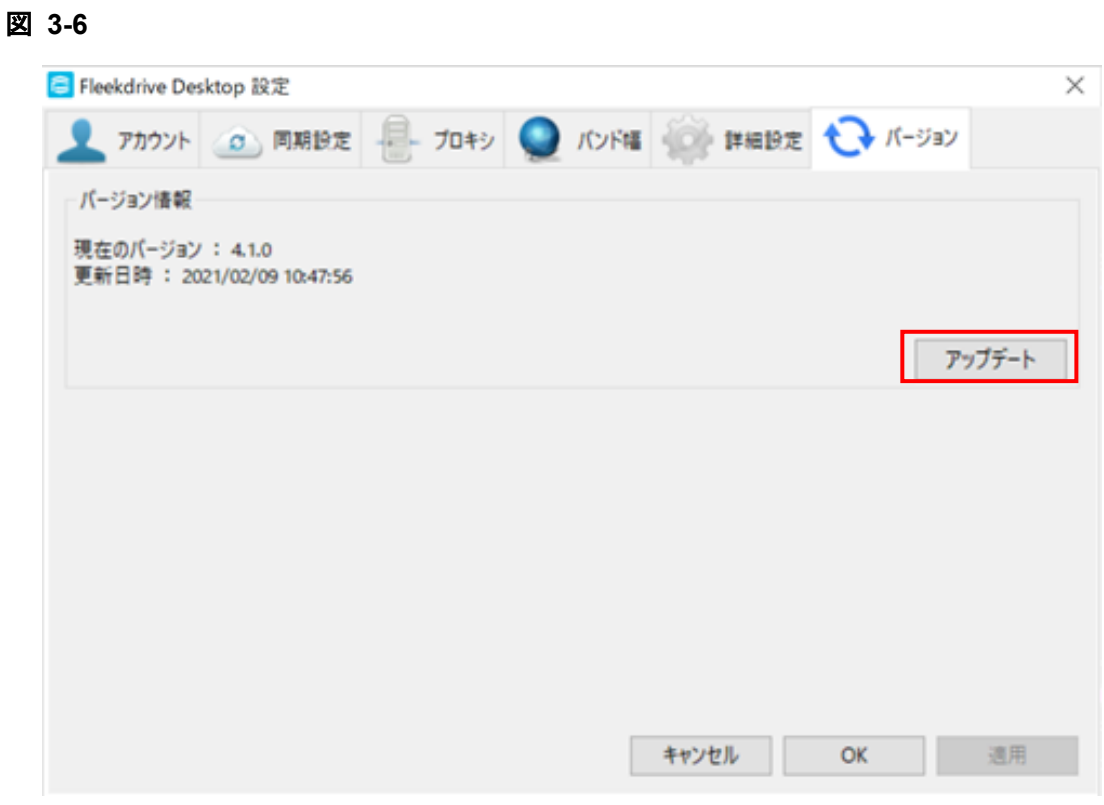

⑤ 下図のようにアップデート確認メッセージが表示されますので、「はい」をクリックします。

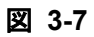

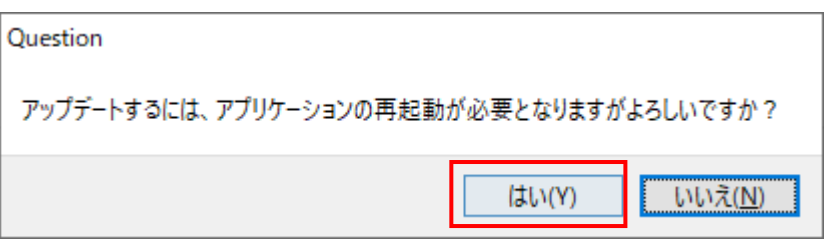

⑥ アップデート中は下図のメッセージが表示されます。 メッセージが消えるまでそのままお待ちください。

#### 図 **3-8**

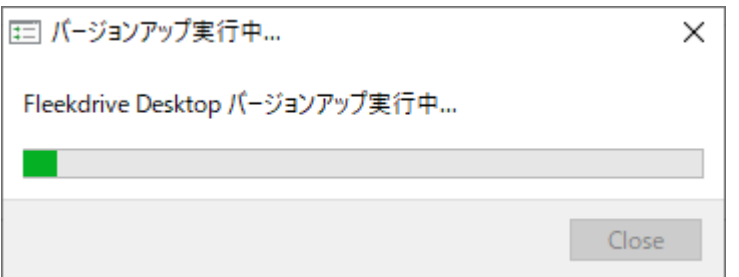

図 3-6 の画面が消えたら、PC を再起動してください。

※PC を再起動するまで、バージョンアップは完了しませんのでご注意ください。